## **카메라 연결 방법**

- 1. 휴대폰 혹은 태블릿PC 플레이스토어 에서 carecampro 앱을 설치해
- 2. 회원가입(sign in)을 위한 인증은 휴대폰 인증으로 진행해 주시면 되오며 이후 진행단계를 참고해 주세요.

## **PC뷰어 설치링크**

# **https://carecam.cc/carecam-for-pc/**

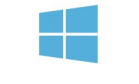

2021 01 27 Update

해당 링크 아래의 Download 버튼을 눌러 PC뷰어 프로그램 설치 후, 앱 계정으로

3. 카메라를 연동하기 전, 카메라와 라우터 모두 전원을 꼽아 주시고, 휴대폰은 라우터의 와이파이에 연결된 상태로 진행하여 주세요!

4. 카메라 리셋 버튼은 전원선 옆의 뚜껑으로 덮혀있는 선의 내부에 있습니다. 연동이 잘 되지 않아 리셋하시는 경우, 리셋버튼을 3초간 길게 눌러주시

#### Carecampro 앱 회원가입 진행하는 방법

- 1. 휴대폰 번호로 회원가입을 진행하기 위해
- 2. 휴대폰 번호 앞의 "0" 을 뺀 나머지만 입력해 주세요. (예 : 10 3333 3333)
- 3. Continue 버튼을 누르신 후, 두번째 사진의 Get code 를 눌러 인증번호를 받아주세요.
- 4. 문자로 도착한 인증번호를 Verification code 창에 입력 후, 아래의 Password 란에
- 5. 영어+숫자 조합으로 8자리 이상의 비밀번호를 입력해 주세요.
- 6. 입력하셨다면, 아래의 Accept 를 눌러 동의 후,
- 7. Sign Up 을 눌러 회원가입을 완료.
- 8. 회원가입 완료 후에는 휴대폰번호(앞에"0"을 뺀) 와 입력하신 비밀번호로 로그인 해 주시면 됩니다.

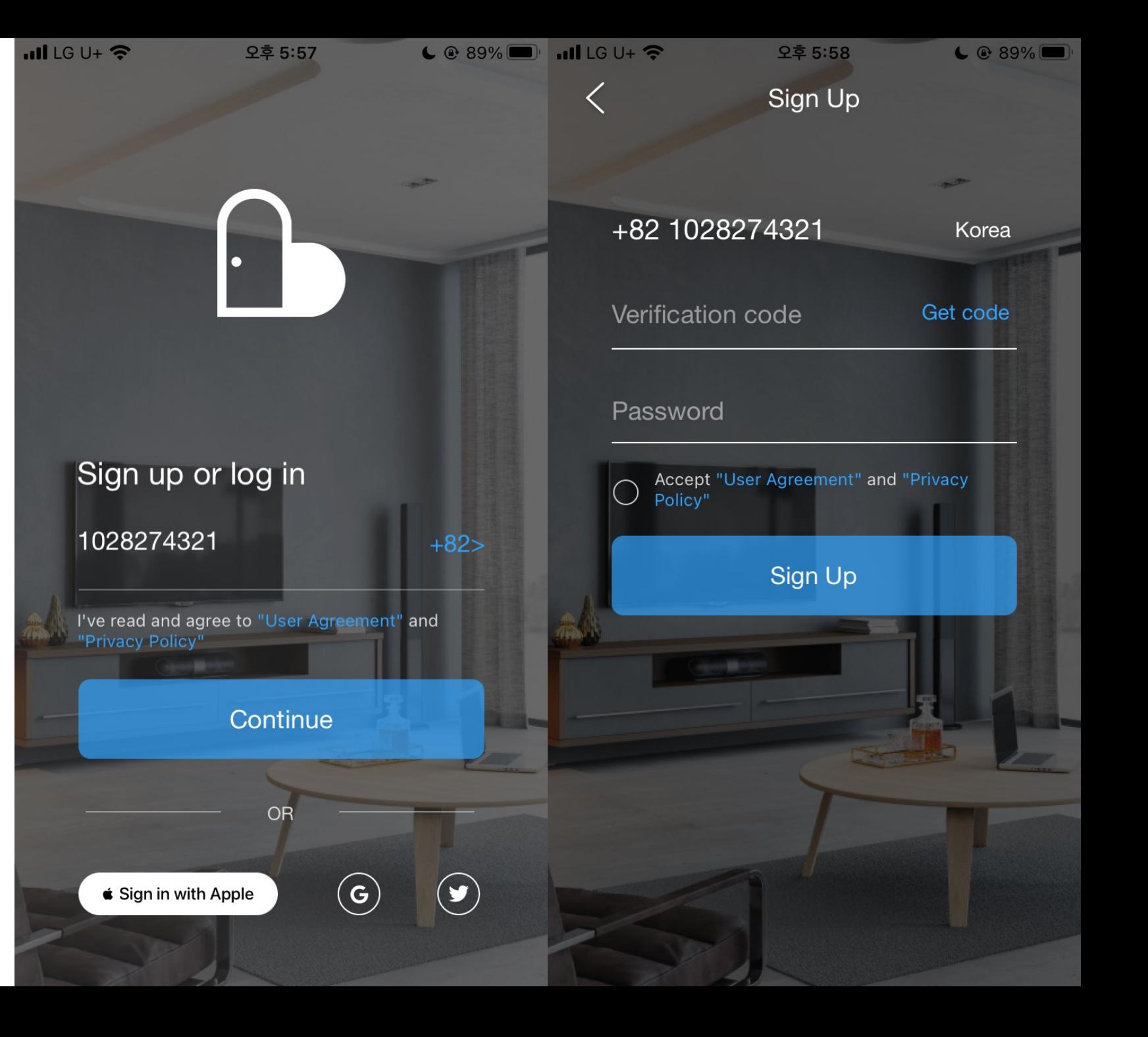

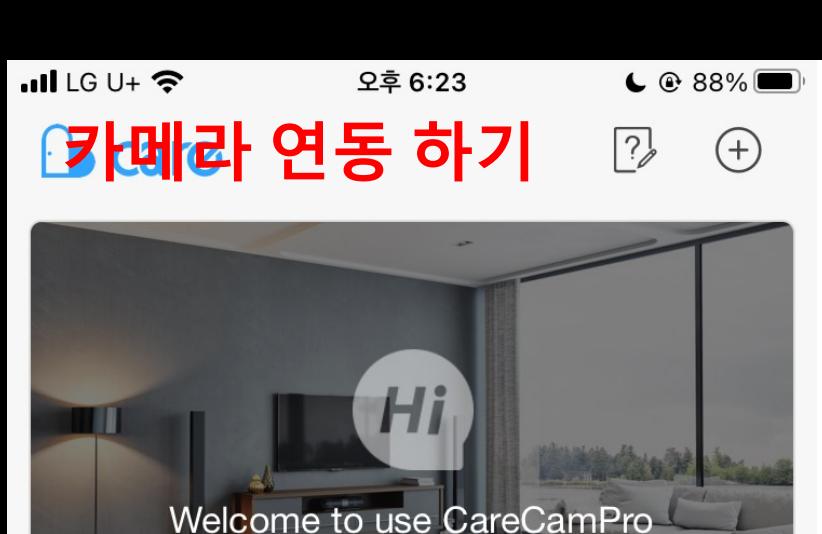

1. 먼저 휴대폰을 LTE라우터의 와이파이에 연결해 주세요.

Start to add your first camera~

 $\boxed{\cdot \cdot \cdot}$ 

Events

6

Home

2. 휴대폰이 LTE라우터의 와이파이에 연결 되었다면 앱에 접속해 주세요. 3.앱 초기 화면에서 +버튼을 누르고

Store

 $\overline{\bigcirc}$ 

Me

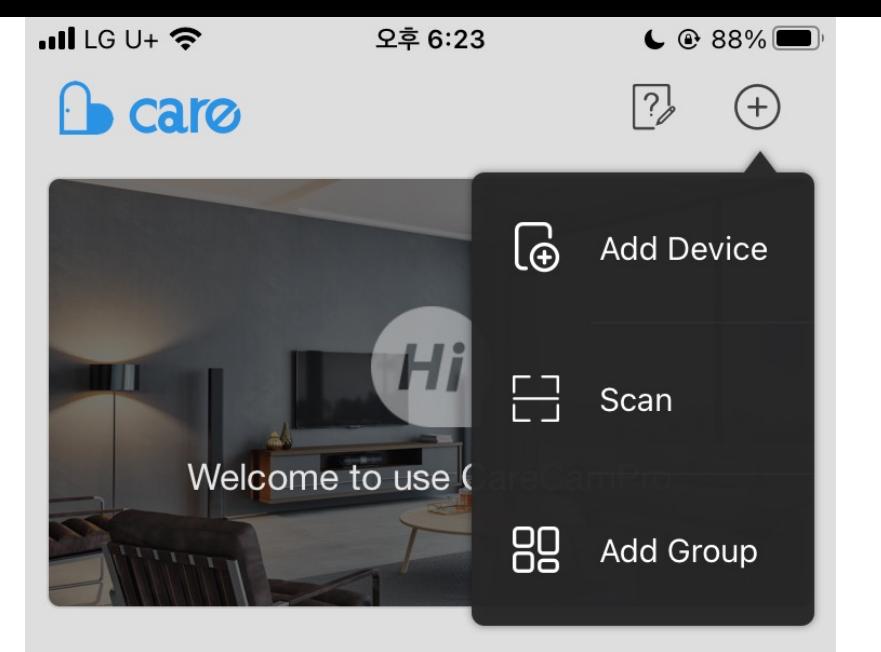

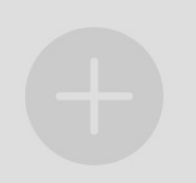

Start to add your first camera~

 $\blacksquare$ 

Store

 $\bigcirc$ 

Me

4.Add Device 를 선택하여 주세요

 $\boxed{\cdot \cdot \cdot }$ 

Events

b

Home

 $ul$  LG U+  $\widehat{\mathcal{F}}$ 오후 6:23  $C$  88% **Add method Pair by QR Code**  $\rightarrow$ 88 Let your device scan the QR code generated by the phone. **Pair by AP Connection**  $\rightarrow$ 

Connect your phone to the camera's AP

#### **Search in LAN**

 $\widehat{\mathcal{D}}$ 

圖

 $\rightarrow$ 

Search the device connected by cable in local network

5. 해당 창에서 Pair by QR Code를 눌러주세요.

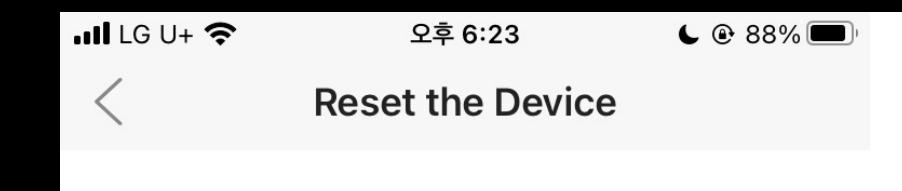

Power on, hold RESET button for about 3~5s. Device will start the resetting process.

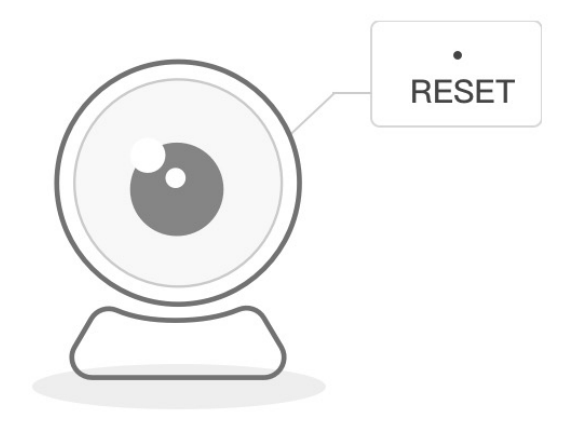

A Make sure a prompt tone is heard.

6. 해당 버튼을 선택해 주신 다음.

**Next Step** 

Next Step 을 눌러 다음단계로 진행

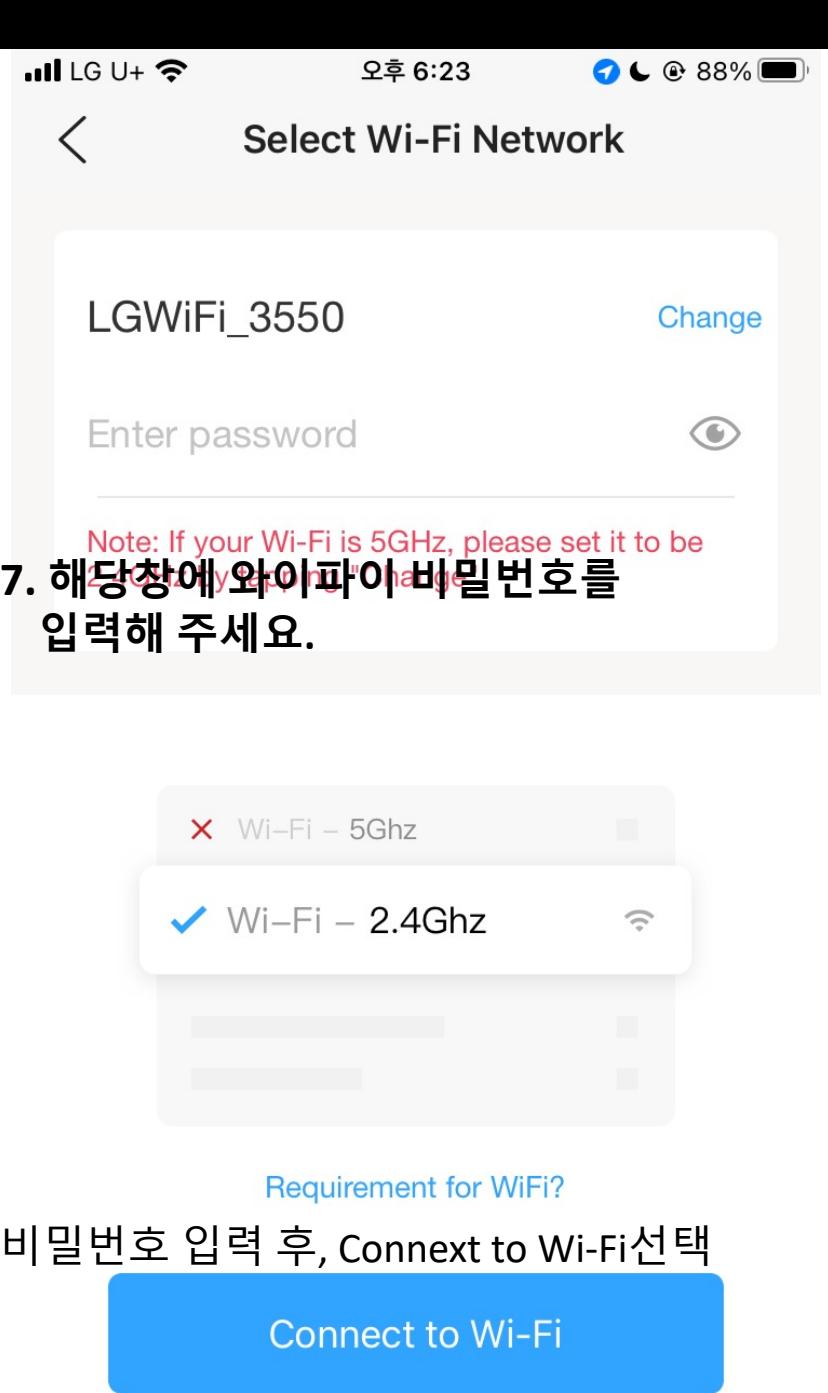

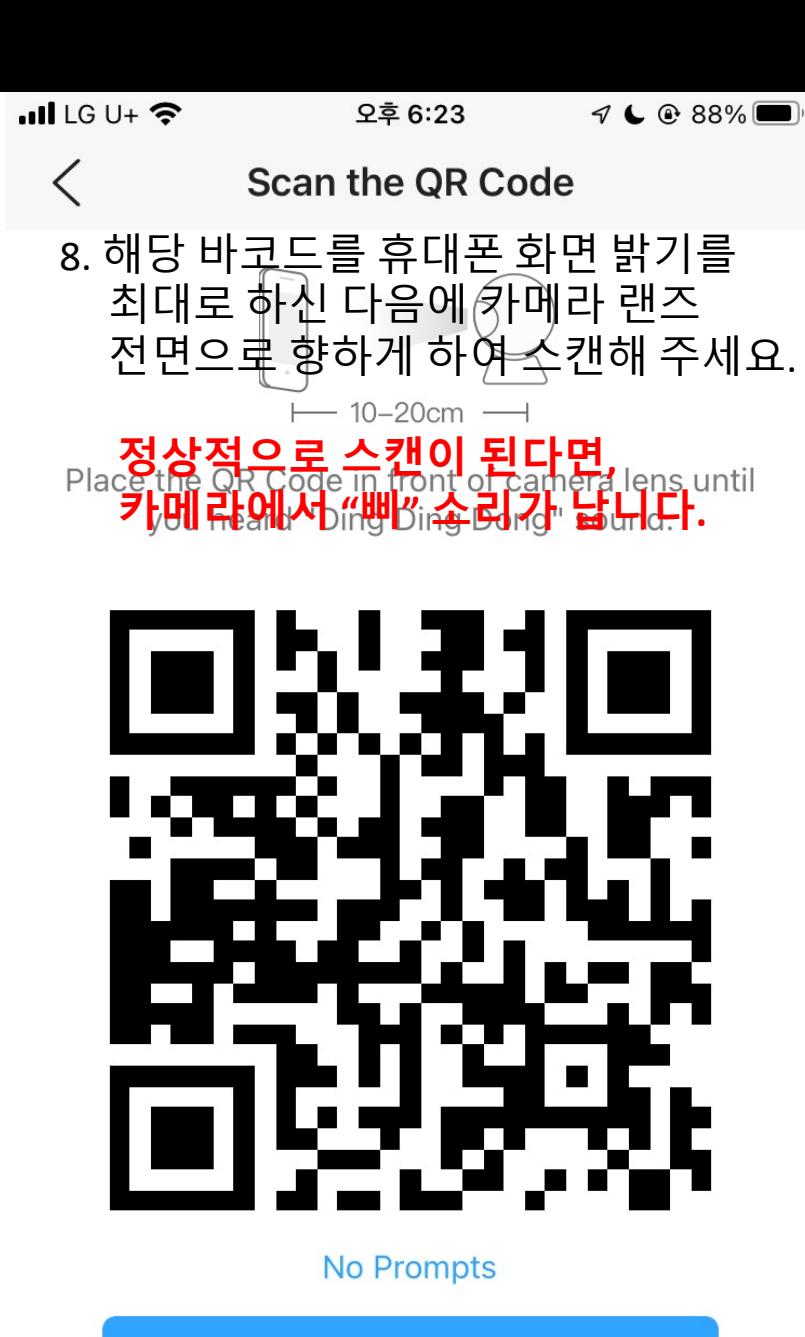

I Heard a Prompt **해당 버튼을 카메라의 "삐"소리를 들은 후, 클릭** 이후, 다음 단계에서 카메라의 이름을 지정해 주시고,

카메라 접속 비밀번호를 영어+숫자 조합으로 8자리 이상으로 만들어 주신 다음 아래의 버튼을 누르게 되면,

앱 메인 화면에 카메라가 등록되게 됩니다.

**카메라는 여러사람에게 공유할 수 있으며,**

**공유 받을 사람은 이전 회원가입 순서를 참고하시어**

**휴대폰에 앱 설치 후, 회원가입을 진행하여 주셔야 합니다.**

**\*카메라가 만약 QR코드를 인식하지 못하여 "삐"소리가 나지 않는다면,**

**카메라의 전원단자 옆에 캡으로 쌓여있는 선을 확인하시어 캡 내부의 리셋버튼을 3초간 눌러 초기화 후, 재시도 하여 주세요!**

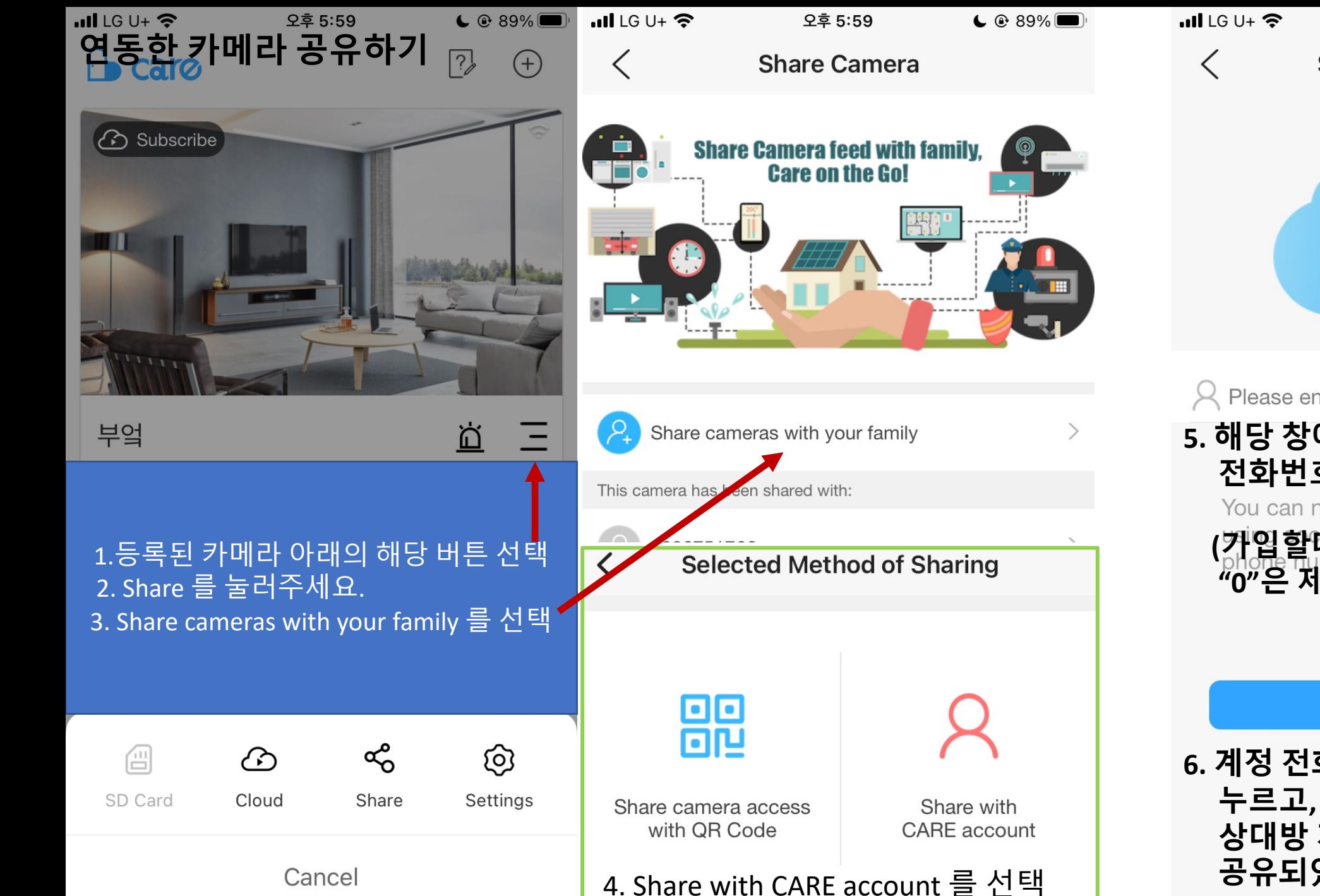

오후 5:59  $C$  89% **Share with CARE account** Please enter invitee's phone number **5. 해당 창에 공유할 상대의 계정 전화번호를 입력해 주세요.**

You can not invite your friend who is

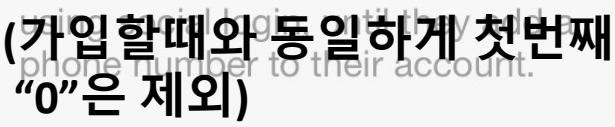

**6. 계정 전화번호 입력 후, OK 버튼을 누르고, 다시 OK버튼을 누르면, 상대방 계정으로 카메라가 공유되었습니다.**

**OK** 

### **카메라 설정은 실시간 화면 접속 후, 상단 오른편의 톱니바퀴 모양을 눌러 접속하실 수 있습니다.**

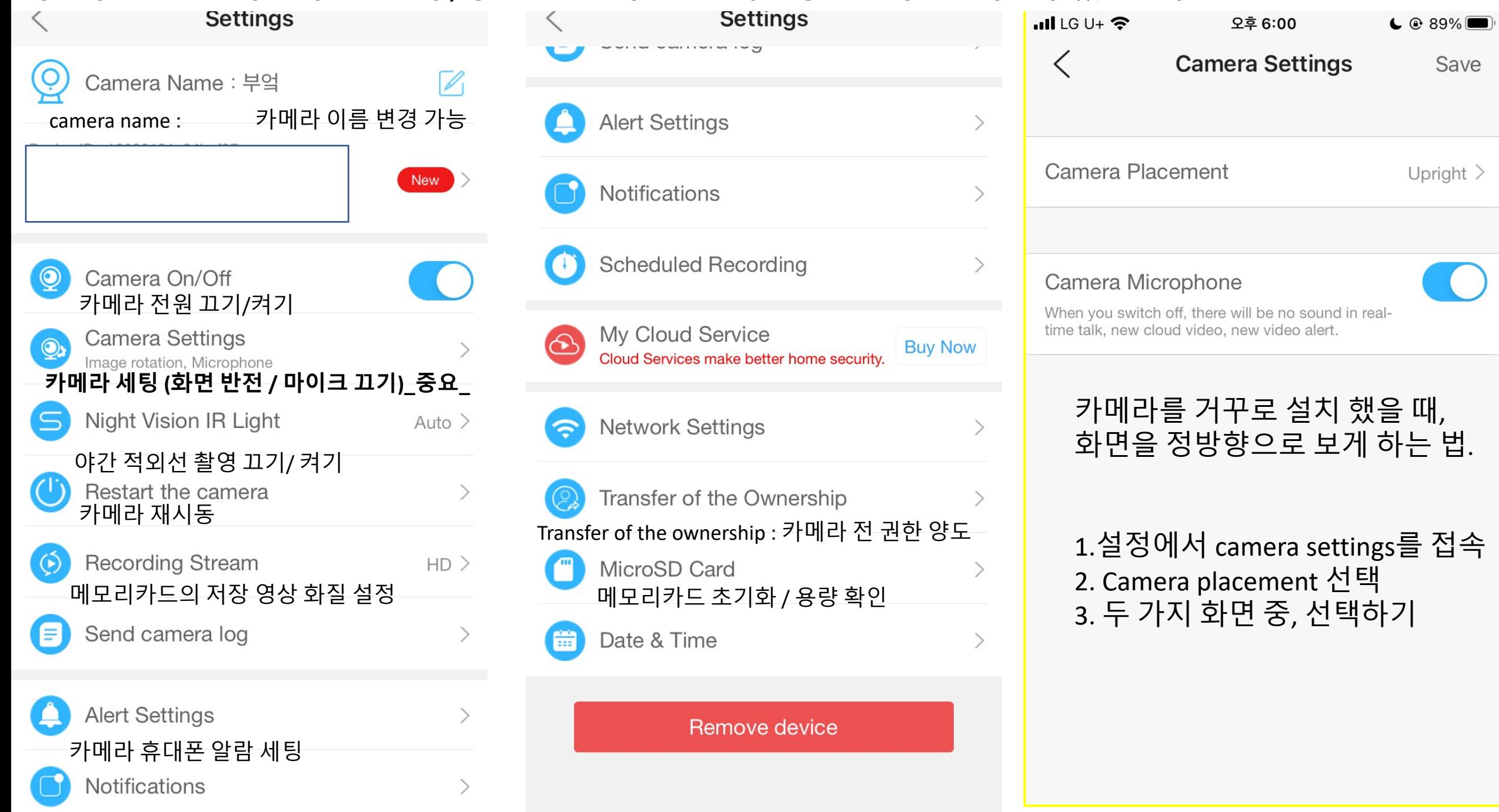